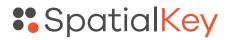

# Navigating SpatialKey

## 1) Tabs Toolbar

Use the tabs toolbar navigation to quickly take action, manage your data and save reports.

## 2) Notifications

You will receive notifications when processes finish, e.g. when a dataset has finished importing.

## 3) Help

Click on "Help" to link to the support website and view frequently asked questions.

## 4) Apps

In the Apps tab, you can quickly launch apps or view saved dashboards specific to an app.

### 5) Dashboards

In the Dashboards tab, view and manage saved dashboards/reports across all applications. These could be dashboards that you saved or dashboards for datasets that have been shared with you.

#### 6) Manage Data

In the Manage Data tab, you will find all data that you have imported or have been given access to. It is here where you can import new datasets and manage existing ones.

# 7) People

In the People tab, admin users can manage users and groups.

#### 8) Admin

In the Admin tab, admin users can review quotas and limits, manage datasets, and review deleted datasets.

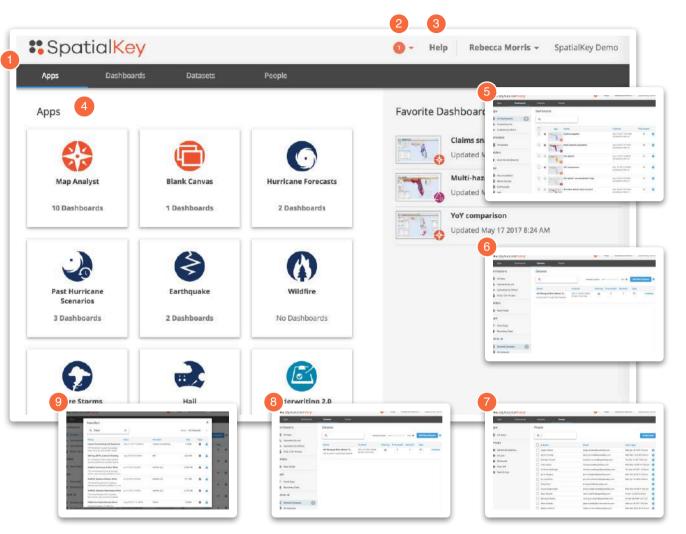

## 9) DataMart

If enabled for your organization, you can view and select datasets to import and work with in SpatialKey from the Data Mart tab. Datasets in the Data Mart are provided with the purpose of being shared. If you have a dataset that is commonly used across your organization, e.g. U.S. Census data, contact SpatialKey so we can load it into the Data Mart for you. Other users in your organization will be able to access and benefit from this data being available.

# **SpatialKey**

# Dashboards

# 1) Control Bar

The control bar lets you hide or show the Layers Pod, the Legend, and add or manage datasets.

# 2) Dataset Configuration Panel

This panel expands down when you select a dataset in the report control bar. You can select pod type and data attributes, then add pods to your dashboard or manage filters, export data and remove datasets.

# 3) Map Layer Manager

Here you can control layering and display of datasets and the basemap display.

# 4) Share

If you are an owner of the dashboard, you can control permissions with the share option.

# 5) Save

Save your dashboard to open it later or save as a template to use your current settings with new datasets.

# 6) Screenshot

Take a screenshot to share or use in presentations.

# 7) Map Controls

Use the map controls to select points on the map, pan, zoom and filter by the visible map area.

# 8) Heat Map

Use heat map visualization to dynamically render data density and other statistics.

# 9) Graduated Circles

Graduated circles use size to show the relationship of data in different locations.

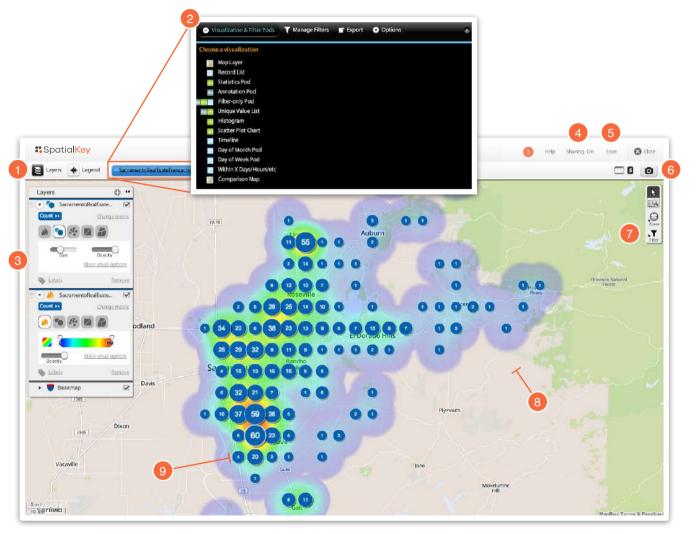

# **SpatialKey**

# Pods

# **Visualization Pods**

The Scatter Plot, Statistics, Timeline, Histogram, and Unique Value List pods are all examples of Visualization Pods.

Visualization Pods work together to stay in sync as you filter and explore your data. They can be added using the dataset configuration panel. Different pod types are available based on field type (string, number, etc).

# 1) Pod Manager

View a list of all maximized and minimized pods.

# 2) Statistics Pod

Add quick stats to your dashboard, e.g. # of records.

#### 3) Histogram Pod

Select an attribute from your dataset and create a histogram to visualize how your data is distributed. You can zoom in and out of bands or filter your data by bands.

#### 4) Unique Value List Pod

View a list of unique values from a column in your data, e.g. you may have multiple records in the city of Sacramento, use a unique value list pod to count the number of records by the city column. You can also filter your data by various unique values returned.

# 5) Scatter Plot Pod

Visualize how records in your dataset relate to each other with respect to two variables, e.g. square feet vs price. You can zoom in and out of the scatter plot to focus in on interesting data points.

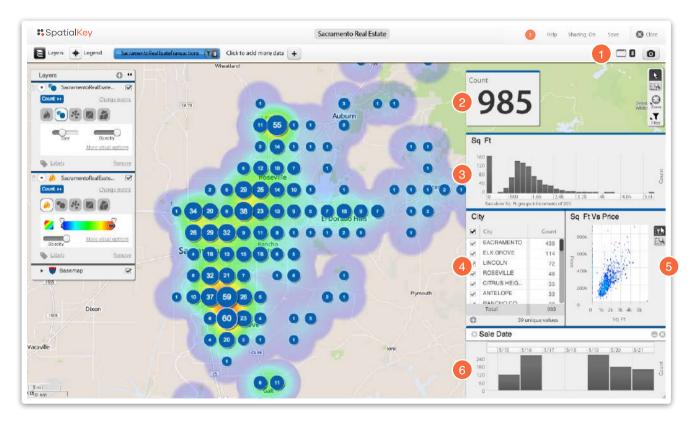

#### 6) Timeline Pod

Visualize numeric values by time bands, e.g. # of records by sale date. You can zoom in and out of time bands or filter your data by time bands.